**/SUS PA329CRV シリーズ液晶ディス プレイ ユーザーガイド** $75U5$ 000000

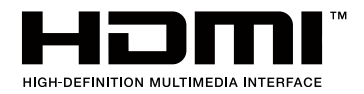

初版 2023年1月

#### **Copyright © 2023 ASUSTeK COMPUTER INC.無断複写、転載を禁じます。**

購入者によるバックアップの場合を除き、ASUSTeK COMPUTER INC. (以下「ASUS社」)からの文書による明 示的な許諾を得ることなく、本マニュアルに記載された製品およびソフトウェアを含む本マニュアルのいかなる 部分も、いかなる形態または方法によっても無断で複製、送信、複写、情報検索システムへの保管、翻訳すること は禁止されています。

以下の場合は、製品保証やサービスを受けることができません。(1) 製品に対し、ASUS社によって文書により認 定された以外の修理、改造、改変がおこなわれた場合。 (2) 製品のシリアル番号が傷ついたり失われたりしてい る場合。

ASUS社は本書を「現状のまま」提供するものであり、市販性、特定目的との適合性に関する黙示の保証または 条件を含む(ただし必ずしもこれらに限定されない)明示または暗示の保証を一切いたしません。ASUS社、同 社の責任者、従業員、代理人は、本書の記述や本製品の不具合から損害が生じる可能性について報告を受けて いたとしても、いかなる間接的、直接的、偶発的、二次的な損害(利益の損失、取引上の損失、データの損失、業 務の中断などを含む)に対し責任を負わないものとします。

本書の製品仕様や情報は参照のみを目的として提供されるもので、随時、予告なく変更される場合があり、 ASUS社による確約として解釈されるものではありません。本書に記載された製品およびソフトウェアを含む、 本書の内容に不具合や誤りがあったとしても、ASUS社は一切責任を負いません。

本書に記述のある製品名および商号は、各社の所有する登録商標または著作権である場合があります。本書で はこれらを特定および説明のために使用しており、それらを侵害する意図はありません。

## 目次

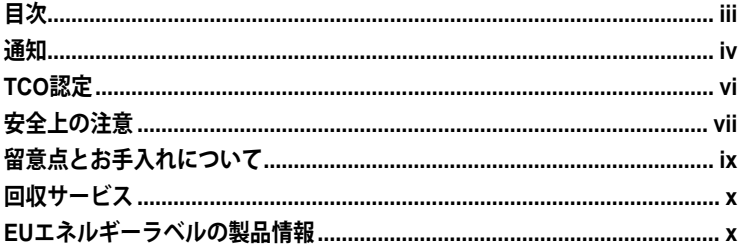

### 第1章: 製品紹介

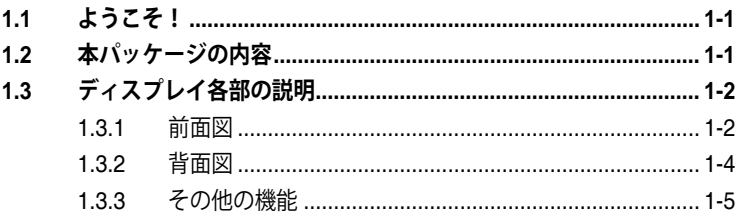

## 第2章: セットアップ

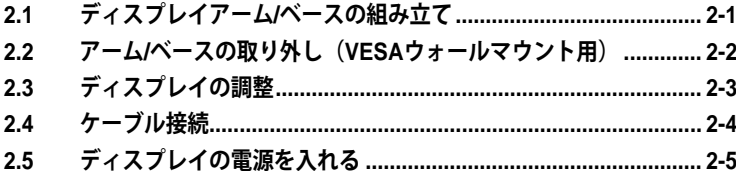

#### 第3章: 全般的な説明

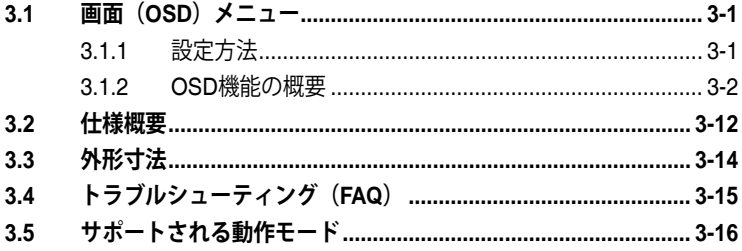

<span id="page-3-0"></span>**通知**

#### **FCC(米国連邦通信委員会)規定の適合宣言**

本装置は、FCC 規則パート 15 に準拠しています。操作は次の 2 つの条件の 対象となります。

- 本装置は有害な電波障害を引き起こすとは限らないこと。
- 本装置は、誤動作を引き起こしうる電波障害を含め、いかなる電波障害も容認しな ければならないこと。

本装置は、FCC規定第15部によるクラスBデジタル装置の規制に準拠するこ とが試験により確認されています。これらの制限は、住宅に設置する際、有害 な干渉を防止する適切な保護を提供するように設計されています。本装置は 無線周波エネルギーを生成、使用し、放射しうるため、説明書の記載どおりに 設置、使用しない場合には、無線通信に有害な電波障害を引き起こす可能性 があります。ただし、特定の設置条件で干渉が発生しないという保証はありま せん。本装置の電源のオン/オフを切り替えることにより、本装置が無線または テレビの受信に有害な電波障害を引き起こしていることが確認された場合 は、電波障害を修正するために次の対処方法のうちいくつかをお試しくださ い。

- 受信アンテナの向きや位置を変える。
- 本装置を受信機から離す。
- 受信機が接続されている回路とは別の回路にコンセントを接続する。
- 販売店または無線機/テレビの専門技術者に問い合わせる。

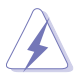

FCC 規制への準拠を保証するために、モニターをグラフィックスカードに接続する ためにシールドケーブルを使用する必要があります。準拠の責任者から明示的に承 認されていない変更または改変を本装置に行うと、本装置を操作するユーザーの 権限が無効になることがあります。

#### **ENERGY STAR適合製品**

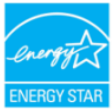

ENERGY STARとは、米国環境保護庁と米国エネルギー省の共同プロ グラムであり、エネルギー効率の高い製品と実践を通じて、私たち全員 がお金を節約し、環境を保護できるよう支援しています。

ENERGY STARロゴのあるすべてのASUS製品はENERGY STAR規 格に準拠しており、電源管理機能はデフォルトで有効になっています。ユーザーが10分 または30分間操作を行わないと、ディスプレイとコンピュータは自動的にスリープ状 態に設定されます。コンピュータをスリープ解除するには、マウスをクリックするか、キ ーボードの任意のキーを押します。電源管理とその環境へのメリットの詳細について は、http://www.energystar.gov/powermanagementをご覧ください。また、ENERGY STAR共同プログラムの詳細については、http://www.energystar.govをご覧ください。

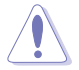

注:Energy Starは、FreeDOSおよびLinuxベースのオペレーティングシステムでは サポートされていません。

### **カナダ通信省規制の適合宣言**

本デジタル装置は、カナダ通信省の電波障害規制で規定されている、デジタ ル装置からの電波ノイズ放射に関するクラスB制限を超えません。

本クラスBデジタル装置は、カナダのICES-003に準拠しています。

本クラス B デジタル装置は、カナダの妨害装置規則のすべての要件を満たし ています。

Cet appareil numérique de la classe B respecte toutes les exigences du Réglement sur le matériel brouiller du Canada.

# FAT

## **ハードウェア低青色光コンプライアンス**

ディスプレイは、低青色光パネルを使用し、TUV Rheinland(ハードウェアソリ ューション)に準拠しており、工場出荷時リセット/デフォルト設定モデル(プリ セットモード:スタンダード)で使用されます。

ディスプレイから放出される青色光を減らして、青色光が目に入るリスクを減 らします。

- 画面を目から50~70cm(20~28インチ)離し、目の高さより少し下に置きます。
- 時々意識的にまばたきをすると、画面を長時間見た後の眼精疲労を軽減すること ができます。
- 2時間ごとに20分の休憩を取ります。
- 休憩中は画面から目をそらし、遠くのものを20秒以上見つめます。
- 休憩中は体の疲れや痛みを和らげるためにストレッチを行います。

#### **フリッカーフリー技術**

ディスプレイはフリッカーフリー技術を採用しており、目に見えるちらつきをな くし、快適な視聴体験をもたらし、ユーザーの目の疲れや疲労を軽減します。

## <span id="page-5-0"></span>**TCO認定**

A third-party certification according to ISO 14024

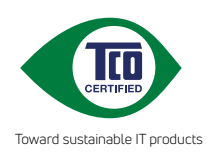

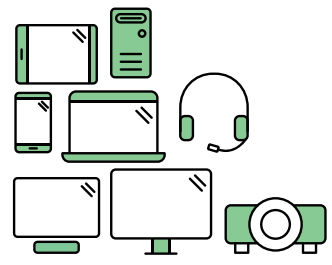

# **Say hello to a more sustainable product**

IT products are associated with a wide range of sustainability risks throughout their life cycle. Human rights violations are common in the factories. Harmful substances are used both in products and their manufacture. Products can often have a short lifespan because of poor ergonomics, low quality and when they are not able to be repaired or upgraded.

**This product is a better choice**. It meets all the criteria in TCO Certified, the world's most comprehensive sustainability certification for IT products. Thank you for making a responsible product choice, that help drive progress towards a more sustainable future!

Criteria in TCO Certified have a life-cycle perspective and balance environmental and social responsibility. Conformity is verified by independent and approved verifiers that specialize in IT products, social responsibility or other sustainability issues. Verification is done both before and after the certificate is issued, covering the entire validity period. The process also includes ensuring that corrective actions are implemented in all cases of factory non-conformities. And last but not least, to make sure that the certification and independent verification is accurate, both TCO Certified and the verifiers are reviewed regularly.

## **Want to know more?**

Read information about TCO Certified, full criteria documents, news and updates at **tcocertified.com.** On the website you'll also find our Product Finder, which presents a complete, searchable listing of certified products.

## <span id="page-6-0"></span>**安全上の注意**

- ディスプレイのセットアップをおこなう前に、本製品に付属しているすべての説明 書をよくお読みください。
- 火事や感雷の危険を予防するため、ディスプレイを雨や湿気にさらさないでくだ さい。
- ディスプレイのキャビネットは決して開けないでください。ディスプレイ内部には 危険な高電圧が通っており、重症を負う恐れがあります。
- 電源供給部が破損した場合は、ご自分で修理を試みないでください。その場合、 正規のサービス技師または販売店にお問い合わせください。
- 本製品をご使用になる前に、すべてのケーブルが正しく接続されており電源コード が損傷していないことをご確認ください。何らかの損傷を発見した場合は、ただち にお買い上げ店までご連絡ください。
- キャビネット背面または上部にある細長い隙間および開口部は通気孔です。これ らの穴をふさがないでください。適度な通気を確保していない状態で、本製品をラ ジエータや熱源のそばまたは上に置かないでください。
- ディスプレイの稼動には、ラベルに表示されたタイプの電源のみをご使用くださ い。ご家庭の電源タイプが不明な場合は、お買い上げ店または地域の電力会社ま でお問い合わせください。
- お住まいの地域の電力標準に従って、適切な電源プラグをご使用ください。
- OAタップや延長コードに過度の電流負荷をかけないでください。過重電流は感電 を引き起こす恐れがあります。
- 埃、湿気、高温や低温を避けてください。ディスプレイを水がかかる恐れのある場 所に置かないでください。また、ディスプレイは安定した平面に置いてください。
- 雷雨時、または長期にわたって使用しない場合は、装置の電源コードを抜いてお いてください。これは、電力サージによる損傷からディスプレイを守るためです。
- ディスプレイのキャビネット開口部に、異物を押し込んだり液体をこぼしたりしな いでください。
- 万全の動作を保証するため、本ディスプレイは100-240V ACと記され正しく構成 されたレセプタクルを持つ、ULリスト記載のコンピュータでのみご使用ください。
- アース接続のあるコンセントに接続された電源コードを使用してください。
- ディスプレイに技術的な問題が発生した場合は、正規のサービス技師または販売 店にお問い合わせください。
- ボリューム制御とイコライザーを中央位置以外の設定に調整すると、イヤホン/ へッドホンの出力電圧が上昇し、音圧レベルが上昇する場合があります。
- 「重要:本製品付属のACアダプターおよび/または電源コード以外で本機に電力 を供給しないでください。
- 付属のACアダプターおよび/または電源コードを他の製品に使用しないでくだ さい。故障、事故の原因となります。」

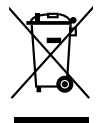

車輪付きのゴミ箱に×を付けたこの記号は、製品(電気、電子機器、水銀含有ボタン 電池)を一般廃棄物入れるべきではないことを示しています。電子製品の廃棄に関 する地域の規制を確認してください。

#### **転倒の防止**

ディスプレイを使用するときは、モニターの落下を防ぐために、モニターの重量を支え ることができるコードまたはチェーンを使用して、LCD を壁に固定してください。

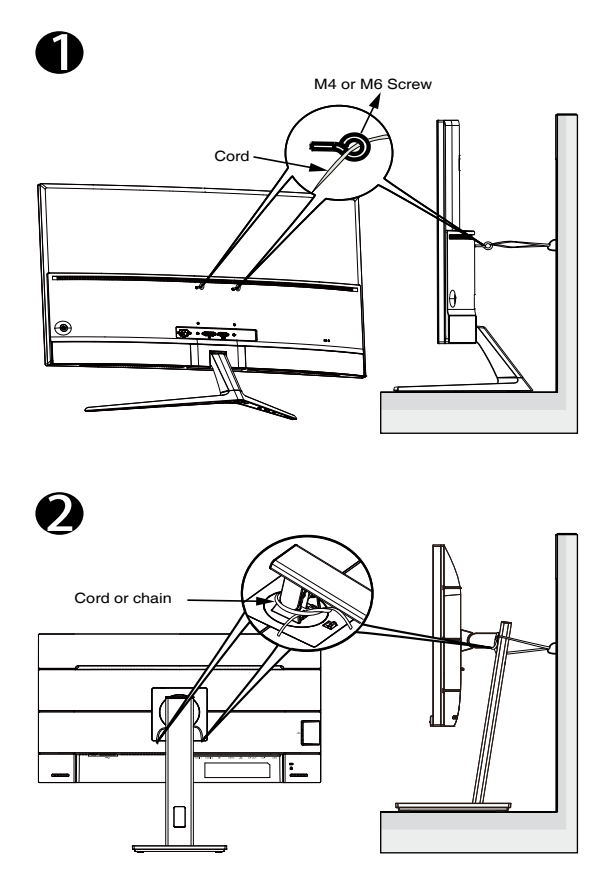

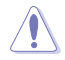

- ディスプレイの設計は、図に示されているものと異なる場合がありま す。
- 設置は資格のある技術者が行うようにしてください。詳細については、 供給者にお問い合わせください。
- 正味重量が 7kg 以上のモデルの場合。転倒を防ぐための適切な方法 を選択してください。
- VESA マウント付きのモデルの場合は、方法 を使用して、リング付 きネジを VESA マウント穴に取り付け、コードまたはチェーンを壁に 結びます。それ以外の場合は、方法 2 を使用して、コードやチェーン をスタンドに結び、壁に固定してください。

## <span id="page-8-0"></span>**AEEE yönetmeliğine uygundur 留意点とお手入れについて**

- ディスプレイを持ち上げたり移動したりする際は、あらかじめケーブルや電源コー ドを抜いておくことをお勧めします。ディスプレイを設置する際は、正しいやり方で 持ち上げてください。ディスプレイを持ち上げたり持ち運んだりする際は、本体の 縁をつかむようにしてください。スタンドやコードでディスプレイを持ち上げない でください。
- お手入れ方法。ディスプレイをオフにし、電源コードを抜きます。ディスプレイ表面 を、汚れのない柔らかい布で拭きます。頑固な汚れには中性クリーナーで湿らせた 柔らかい布をお使いください。
- アルコールやアセトン入りのクリーナーは使用しないでください。モニター用クリ ーナーをご使用ください。クリーナーを画面に直接吹き付けることは絶対にしない でください。クリーナー液がたれてディスプレイ内部に入り込むと、感電を引き起こ す恐れがあります。

## **以下の症状は、ディスプレイの正常な状態です。**

- 使用するデスクトップのパターンによっては、画面上の若干の輝度ムラを見られる 場合があります。
- 同じ画像が何時間にも渡って表示され続けると、別の画像に変えた後でも前の画 像の残像が残る場合があります。この場合、画面はゆっくり回復していきます。また は電源をオフにして数時間すると直ります。
- 画面が真っ黒になったりフラッシュしたり、あるいは動作しなくなった場合は、販売 店またはサービスセンターに修理を依頼してください。画面をご自分で修理しな いでください。

### **本マニュアルのルール**

- $\overline{\mathcal{A}}$ 警告:作業をおこなう上で、怪我の発生を防ぐための注意事項です。
	- 注意:作業をおこなう上で、部品の損傷を防ぐための注意事項です。
- **Particle** 重要:作業をおこなう際に従うべき注意事項です。

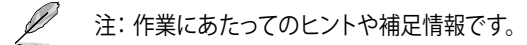

#### <span id="page-9-0"></span>**本書に記載された以外の情報を閲覧するには**

追加情報や、製品およびソフトウェアのアップデートについては、以下の情報元を参照 してください。

#### **1. ASUS社ホームページ**

ASUS社ホームページでは、世界中に向けてASUS社のハードウェアおよびソフ トウェア製品の最新情報を提供しています。http://www.asus.comを参照してくだ さい。

#### **2. オプション文書**

お買い上げの製品パッケージには、販売業者によって追加されたオプション文書 が同梱されている場合があります。これらの文書は標準パッケージの一部ではあ りません。

## **回収サービス**

ASUSリサイクルおよび回収プログラムは、環境を保護するための最高水準に対する コミットメントからもたらされています。ASUSはお客様が当社製品、バッテリおよびそ の他の部品、さらには梱包材料を責任を持ってリサイクルするためのソリューションを 提供していると信じています。

異なる地域での詳細なリサイクル情報については、 http://csr.asus.com/english/Takeback.htmにアクセスしてください。

## **EUエネルギーラベルの製品情報**

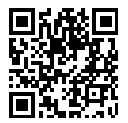

PA329CRV

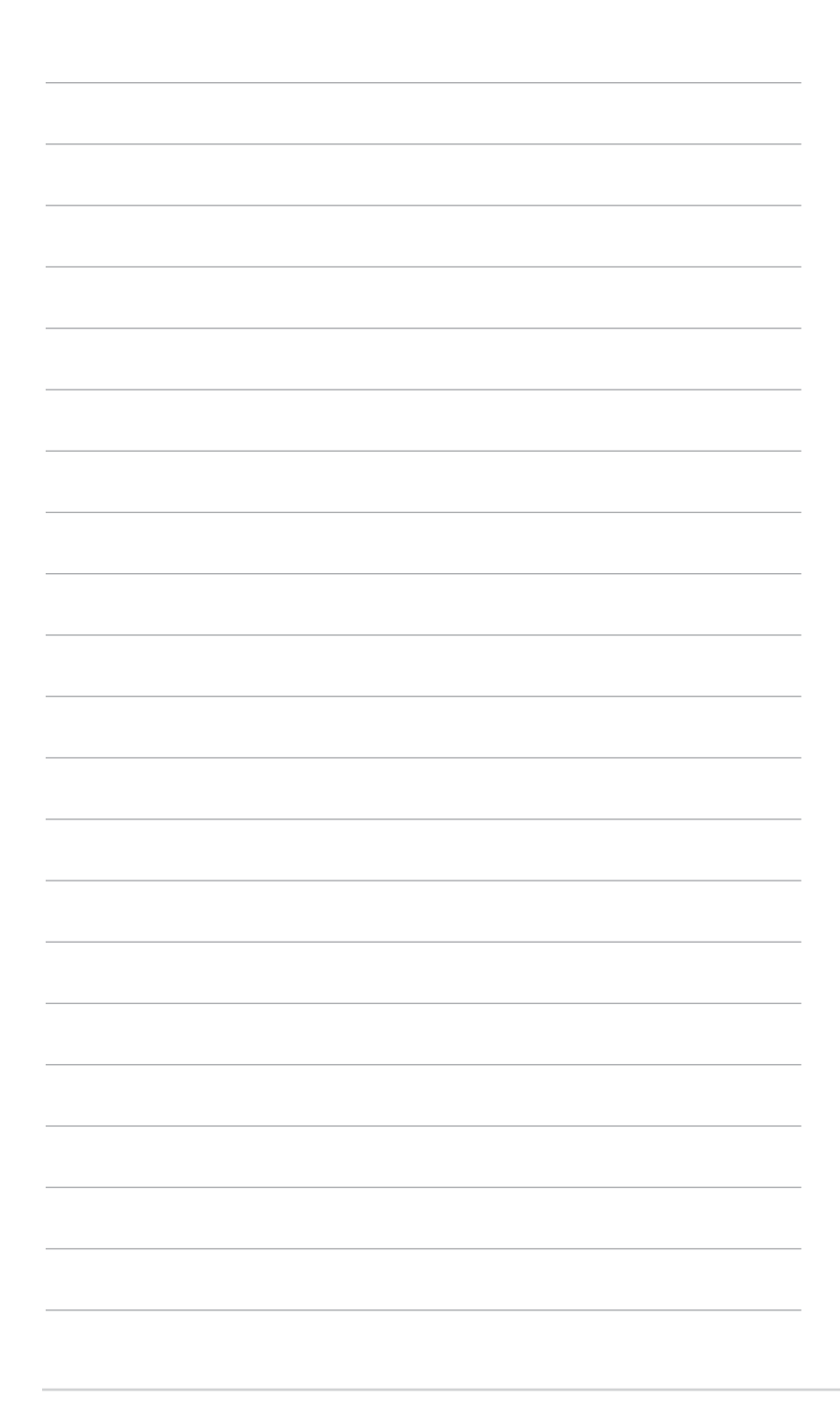

## <span id="page-11-0"></span>**1.1 ようこそ!**

ASUS® 液晶ディスプレイをお買い上げいただき、誠にありがとうございます。

ASUS社の最新型ワイド画面液晶ディスプレイは、より広く、より明るく、非常に鮮明な ディスプレイに加え、便利な機能を搭載しています。

これらの機能により、ディスプレイがお届けする便利で快適なビジュアル体験をお楽し みいただけます。

## **1.2 本パッケージの内容**

お手元のパッケージに、以下のものが入っていることを確認してください。

- √ 液晶ディスプレイ
- ディスプレイベース
- クイックスタートガイド
- √ 保証カード
- ✔ 電源コード
- HDMIケーブル(オプション)
- DisplayPortケーブル(オプション)
- USB C-Aケーブル(オプション)
- USB C-Cケーブル(オプション)
- ✔ 色較正テストレポート
- ProArtウェルカムカード

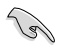

上記アイテムが損傷したり紛失した場合は、ただちに販売店までご連絡ください。

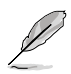

電源コードまたは接続ケーブルを交換する必要がある場合は、ASUSカスタマーサ ービスにお問い合わせください。

## <span id="page-12-0"></span>**1.3 ディスプレイ各部の説明**

## **1.3.1 前面図**

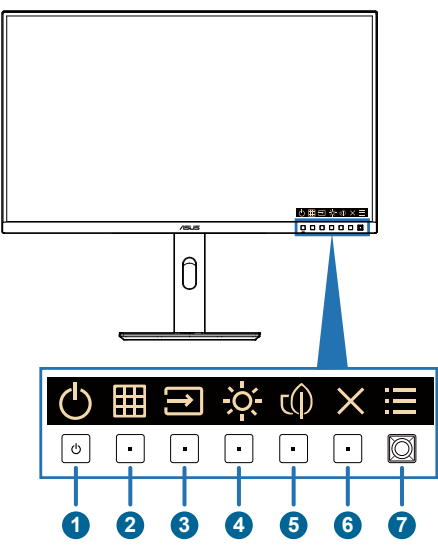

- 1. (り 電源ボタン/電源インジケータ
	- モニターのオン/オフを切り替えます。
	- 電源インジケータの色は、下の表のように定義されています。

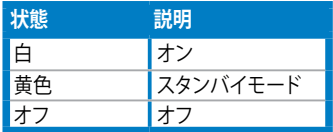

- OSDがオフのときにこのボタンを押すと、OSDメニューが表示されます。
- 2. 田 QuickFit Plusボタン:
	- OSDがオフのときにこのボタンを押すと、OSDメニューが表示されます。
	- QuickFit Plus機能を選択します。
- 3. 信号ボタン:
	- このボタンを押すと、次のアクティブな入力ソースに切り替わります(利用 可能な場合)。
- 4. **io** ショートカット2
	- OSDがオフのときにこのボタンを押すと、OSDメニューが表示されます。
	- デフォルト:明るさホットキー
	- ホットキー機能を変更するには、[ショートカット] > [ショートカット2]メニュ ーに移動します。
- 5. r(l) ショートカット1
	- OSDがオフのときにこのボタンを押すと、OSDメニューが表示されます。
	- デフォルト:省電力ホットキー
	- ホットキー機能を変更するには、[ショートカット] > [ショートカット1]メニュ ーに移動します。
- 6. X 終了ボタン:
	- OSDがオフのときにこのボタンを押すと、OSDメニューが表示されます。
	- OSDメニューを終了します。
- $7. \equiv \frac{1}{2}$   $\sqrt{7} \frac{1}{2}$  (5ウェイ) ボタン:
	- OSDがオフのときにこのボタンを押すと、OSDメニューが表示されます。 このボタンをもう一度押すと、OSDメインメニューに入ります。
	- 選択したOSDメニュー項目を実行します。
	- 値を増やす/減らすか、選択を上/下/左/右に動かします。
	- 5ウェイボタンを5秒以上押し続けると、キーロック機能のオンとオフが切り 替わります。

## <span id="page-14-0"></span>**1.3.2 背面図**

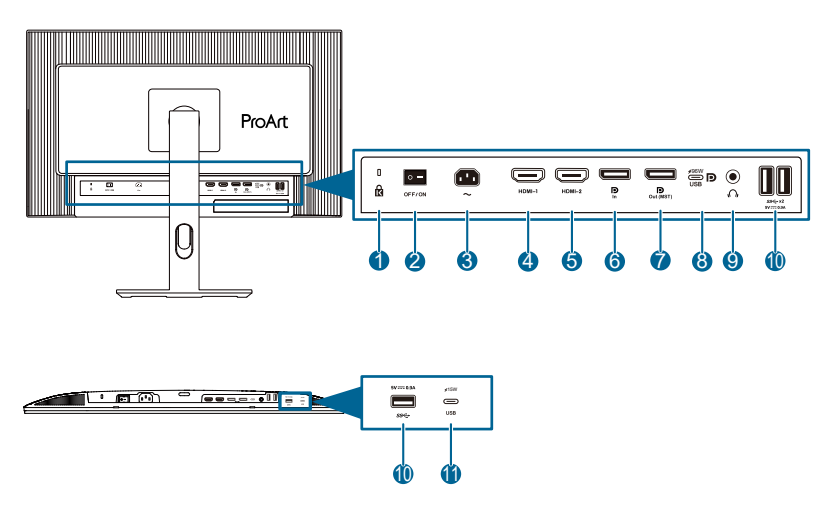

- **1. ケンジントンロックスロット**。
- **2. 電源スイッチ:**スイッチを押して電源をオン/オフします。
- **3. AC入力ポート:**このポートは電源コードを接続する際に使用します。
- **4. HDMI-1ポート:**このポートはHDMI互換デバイスを接続する際に使用します。
- **5. HDMI-2ポート:**このポートはHDMI互換デバイスを接続する際に使用します。
- **6. DisplayPort入力:**このポートはDisplayPort互換デバイスを接続する際に使用 します。
- **7. デイジーチェーンDisplayPort出力:**このポートを使用すると、複数の DisplayPort対応ディスプレイを接続できます。
- **8. USB 3.2 Gen 1 Type-C:**このポートはUSBアップストリームケーブルを接 続する際に使用します。この接続は、USB電源とデータ配信をサポートしていま す。

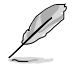

このモニターは、Super-Speed USB 3.2 Gen 1互換(5Gbps)です。このポートは、 5V/3A、9V/3A、12V/3A、15V/3A、20V/4.8Aの出力電圧で96Wの電力を供給します。

- **9. イヤホン端子:**このポートは、HDMI/DisplayPort/USB Type-Cケーブルが接続さ れている場合にのみ使用できます。
- **10. USB 3.2 Gen 1 Type-A:**これらのポートは、USBキーボード/マウス、USBフ ラッシュドライブなどのUSBデバイスを接続する際に使用します。
- **11. USB 3.2 Gen 1 Type-C:**このポートは、USBキーボード/マウス、USBフラッ シュドライブなどのUSBデバイスを接続する際に使用します。

## <span id="page-15-0"></span>**1.3.3 その他の機能**

1. デイジーチェーン接続(一部のモデルのみ)

このディスプレイは、DisplayPortおよびUSB Type-Cでのデイジーチェーンをサポー トしています。デイジーチェーン接続を使用すると、最大4台のディスプレイを直列に 接続して、ビデオ信号をソースからディスプレイに渡すことができます(入力ソースが 3840x2160@60Hzで、USB-Cデバイスが接続されていない場合)。デイジーチェーン 接続を有効にするには、ソースが転送されていることを確認してください。

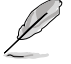

この機能は、省電力が標準レベルの場合のみ使用できます。省電力をディープレベ ルに設定すると、接続されているすべてのモニターが同時に同じコンテンツを表示 します(クローン)。注: DP出力ケーブルが差し込まれている場合、入力ポートは固 定されます(自動検出なし)。

3840 x 2160 @60Hz

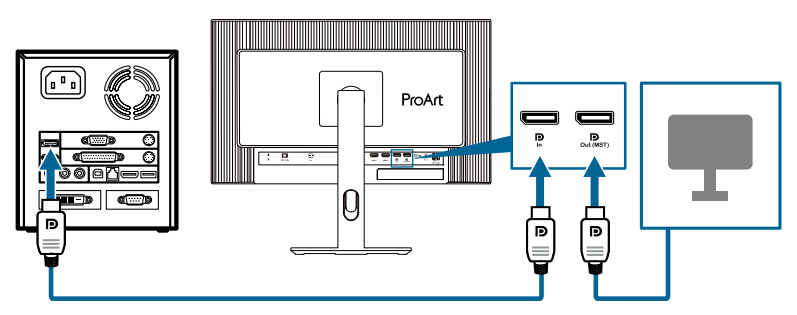

3840 x 2160 @60Hz

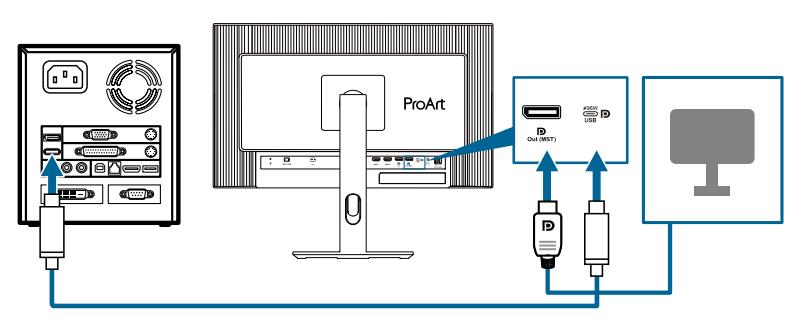

## <span id="page-16-0"></span>**2.1 ディスプレイアーム/ベースの組み立て**

ディスプレイベースの組み立て:

- 1. VESAカバーの三角マークを合わせてください。
- 2. VESAカバーにアームを取り付けます。
- 3. ロックを閉めて、アームとVESAカバーを組み立てます。
- 4. ディスプレイの前面を下にしてテーブルに置き、アームのタブをVESAカバーの スロットにスライドさせます。
- 5. アームアセンブリを押し下げて所定の位置にはめ込みます。
- 6. ベースをアームに取り付け、アームのタブがベースの溝に収まっていることを確 認します。
- 7. 付属のネジを締めてベースをアームに固定します。

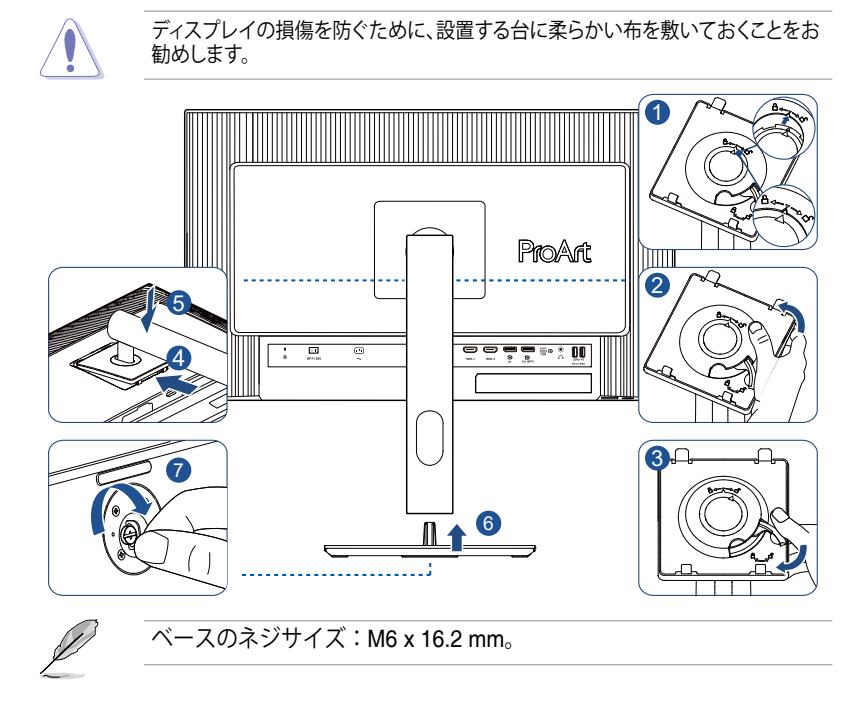

## <span id="page-17-0"></span>**2.2 アーム/ベースの取り外し(VESAウォールマウント 用)**

当ディスプレイの取り外し可能アーム/ベースは、VESAウォールマウント専用に設計さ れたものです。

アーム/ベースの取り外し:

- 1. ディスプレイの前面を下にして、テーブルの上に置きます。
- 2. リリースボタンを押して、アーム/ベースをディスプレイから取り外します(図1)。

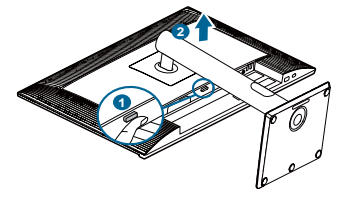

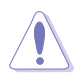

ディスプレイの損傷を防ぐために、設置する台に柔らかい布を敷いておくことをお 勧めします。

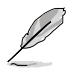

- VESAウォールマウントキット(100 x 100 mm)は別売りです。
- UL/CSA/GSリストに記載された、最小重量/耐荷重能力が10.6kg(23.37ポン ド)以上(ネジサイズ:M4 x 10 mm)のウォールマウントブラケットのみをご使 用ください。

## <span id="page-18-0"></span>**2.3 ディスプレイの調整**

- 快適にご使用いただくために、ディスプレイに向かったときに画面がよく見える角 度に調節しておくことをお勧めします。
- 角度を変える際は、ディスプレイが落ちないようにスタンド部を押さえながらおこ なってください。
- ディスプレイの角度は+23°~-5°まで調節でき、左右どちらからでも+/-30°のスイベ ル調節が可能で、+/-90°のピボット調節が可能です。ディスプレイの高さは +/- 130 mmの間で調節可能です。

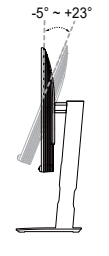

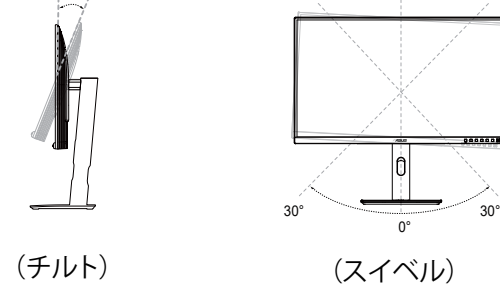

 $(FJL)$ 

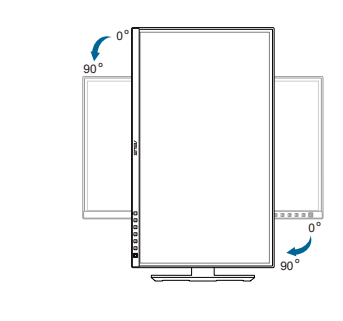

(高さ調整) (ピボット)

Ô

 $±130mm$ 

(ピボット)

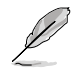

視角を調整する間ディスプレイが微かに振動するのは異常なことではありません。

## <span id="page-19-0"></span>**2.4 ケーブル接続**

次の手順に従ってケーブルを接続します:

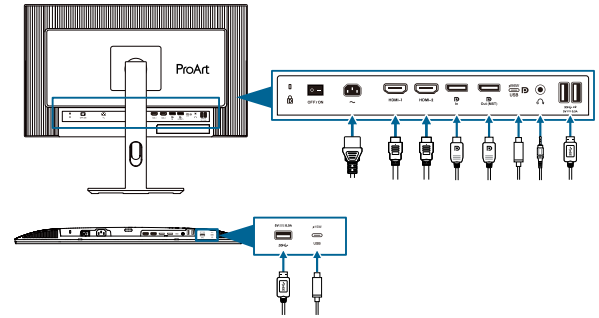

- **電源コードを接続する**:電源コードの一端をディスプレイのAC入力ポートにしっ かりと接続し、もう一方の端を壁のコンセントに接続します。
- **HDMI/DisplayPort/USB Type-C\*ケーブルを接続するには**:
	- a. HDMI/DisplayPort/USBタイプC\*ケーブルの一方の端をモニターのHDMI/ DisplayPort/USBタイプCジャックに接続します。
	- b. HDMI/DisplayPort/USBタイプC\*ケーブルのもう一方の端をデバイスの HDMI/DisplayPort/USBタイプCジャックに接続します。

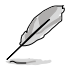

USB認定のタイプCケーブルを使用することをお勧めします。信号ソースがDP Alt モードをサポートしている場合、すべてのビデオ、オーディオ、データ信号を送信で きます。

- **イヤホンを使用するには:**HDMI/DisplayPort/USB Type-C信号が供給されている 場合は、プラグタイプの端をディスプレイのイヤホン端子に接続します。
- **USB 3.2 Gen 1ポートを使用するには:**
	- » アップストリーム:USB Type-Cケーブルを使用し、Type-Cコネクタの端をア ップストリームとしてディスプレイのUSB Type-Cポートに接続し、もう一方 の端をコンピュータのUSB Type-C端子に接続します。または、USB Type-C-Type-Aケーブルを使用して、Type-Cコネクタをアップストリームとしてデ ィスプレイのUSB Type-Cに接続し、Type-AコネクタをコンピュータのUSB Type-A端子に接続します。お使いのコンピュータにWindows、Mac OSオペ レーティングシステムがインストールされていることを確認してください。 これにより、モニターのUSBポートが機能するようになります。
	- » ダウンストリーム:USBケーブルを使用して、デバイスをディスプレイのUSB Type-A端子に接続します。

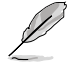

これらのケーブルが接続されている場合、メニューの「**信号**」項目か らご希望の信号を選択することができます。

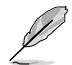

電源コードまたは接続ケーブルを交換する必要がある場合は、ASUS カスタマーサービスにお問い合わせください。

## <span id="page-20-0"></span>**2.5 ディスプレイの電源を入れる**

電源ボタン 心を押します。電源ボタンの位置については、1-2ページを参照してくださ い。電源インジケータ (りが白く点灯し、ディスプレイがオンであることを示します。

- <span id="page-21-0"></span>**3.1 画面(OSD)メニュー**
- **3.1.1 設定方法**

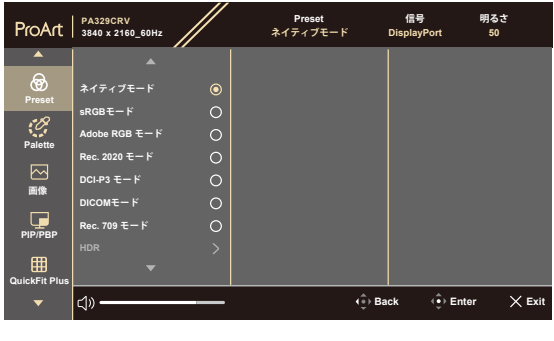

 $\times$   $\ddot{\bullet}$ 

- 1. ボタンを押すと、OSDメニューが表示されます。
- 2. エメニュー(5ウェイ)ボタンを押して、OSDメインメニューに入ります。
- 3. コンニュー(5ウェイ)ボタンを上下左右に動かして、機能をナビゲートします。 目的の機能を強調表示し、メニュー(5ウェイ)ボタンを押して有効にします。 選択した機能にサブメニューがある場合は、 ニメニュー(5ウェイ)ボタンを上下 に動かしてサブメニュー機能をナビゲートします。目的のサブメニュー機能を強 調表示し、 ニメニュー(5ウェイ)ボタンを押すか、 ニメニュー(5ウェイ)ボタンを 動かして有効にします。
- 4. コーメニュー(5ウェイ)ボタンを上/下に動かして、選択した機能の設定を変更しま す。
- 5. OSDメニューを終了して保存するには、OSDメニューが消えるまで Xボタンを 押すか、 ニメニュー(5ウェイ)ボタンを繰り返し左に動かします。他の機能を調節 するには、手順1~4を繰り返します。

## <span id="page-22-0"></span>**3.1.2 OSD機能の概要**

#### **1. Preset**

この機能には10のサブ機能があり、お好みに応じて選択することができます。 各モードにはリセットオプションがあり、設定の変更内容を維持するか、プリセッ トモードに戻るかを選択できます。

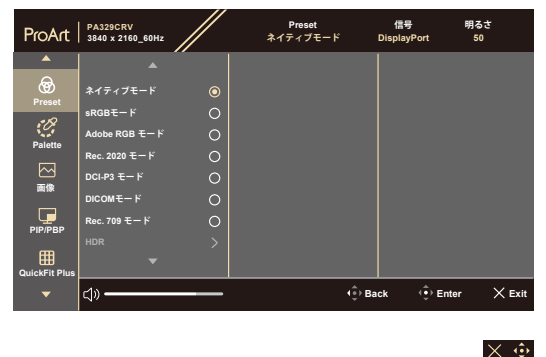

- **ネイティブモード**:ドキュメント編集に最適です。
- **sRGBモード**:sRGB色空間と互換しています。sRGBモードはドキュメント 編集に最適なモードです。

Energy Star® 認定をネイティブモードで取得。

- **Adobe RGB モード: Adobe RGB色空間と互換性があります。**
- Rec. 2020 モード: Rec.2020色空間と互換性があります。
- **DCI-P3 モード: DCI-P3色空間と互換性があります。**
- **DICOM モード: DICOM規格に準拠し、医用画像検査に最適です。**
- **Rec. 709 モード: Rec. 709色空間と互換性があります。**
- **HDR**:高ダイナミックレンジ。3つのHDRモード(**PQ Optimized**、**PQ Clip**、 **PQ Basic)が含まれています。**

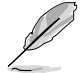

この機能を有効にするには、次の手順を実行する必要があります:PIP/PBPを オフにします。

HDR性能を向上させるには(DisplayHDR規格を満たすため)、次の手順を実 行する必要があります:Dynamic DimmingをFastに設定し、HDRモードをPQ Clipに設定します。

**• ユーザーモード 1/ユーザーモード 2**:詳細設定でカラー調節を行うことが できます。

| 機能                          | ネイティブ<br>モード  | sRGB<br>モード   | Adobe<br>RGBモード | Rec. 2020<br>モード | DCI-P3<br>モード     | <b>DICOM</b>  | Rec. 709<br>モード | モードHDR           | ユーザー<br>モード1/<br>ユーザー<br>モード2 |
|-----------------------------|---------------|---------------|-----------------|------------------|-------------------|---------------|-----------------|------------------|-------------------------------|
| カラー                         | 6500K         | 固定<br>(6500K) | 固定<br>6500K)    | 6500K            | P3-Theater        | 6500K         | 6500K           | 固定<br>(6500K)    | 6500K                         |
| 輝度                          | 50            | 固定<br>80ニット   | 160 ニット         | 100 ニット          | 48 ニット            | 50            | 100 ニット         | 250ニット/<br>最大    | 50                            |
| コントラスト                      | 80            | 80            | 80              | 80               | 80                | 80            | 80              | 固定               | 80                            |
| 鮮明度                         | 有効(0)         | 有効(0)         | 有効(0)           | 有効(0)            | 有効(0)             | 有効(0)         | 有効(0)           | 有効(0)            | 有効(0)                         |
| 彩度                          | $+ (50)$      | 固定            | $+ (50)$        | $+ (50)$         | $+ (50)$          | $+ (50)$      | $+ (50)$        | 固定               | $+ (50)$                      |
| 色相                          | $+ (50)$      | 固定            | $+ (50)$        | $+ (50)$         | $+ (50)$          | $+ (50)$      | $+ (50)$        | 固定               | $+ (50)$                      |
| ProArt<br>Palette/<br>Color | 有効<br>(デフォルト) | 固定            | 有効<br>(デフォルト)   | 有効<br>(デフォルト)    | 有効<br>(デフォルト)     | 有効<br>(デフォルト) | 有効<br>(デフォルト)   | 有効(RGB<br>ゲインのみ) | 有効(RGB<br>ゲインのみ)              |
| 黒レベル                        | 有効<br>(デフォルト) | 有効<br>(デフォルト) | 有効<br>(デフォルト)   | 有効<br>(デフォルト)    | 有効<br>(デフォルト)     | 有効<br>(デフォルト) | 有効<br>(デフォルト)   | 有効<br>(デフォルト)    | 有効<br>(デフォルト)                 |
| ガンマ                         | 有効(2.2)       | 固定(2.2)       | 固定(2.2)         | 有効(2.4)          | 有効(2.2、<br>2.6のみ) | 固定<br>(DICOM) | 有効(2.4)         | 固定               | 固定(2.2)                       |
| 入力範囲                        | 有効<br>(自動)    | 有効<br>(自動)    | 有効<br>(自動)      | 有効<br>(自動)       | 有効<br>(自動)        | 有効<br>(自動)    | 有効<br>自動)       | 有効<br>自動)        | 有効<br>自動)                     |

以下の表は、各ProArt Presetモードのデフォルト設定を示しています。

#### **2. Palette**

このメニューからご希望の色設定を選択します。

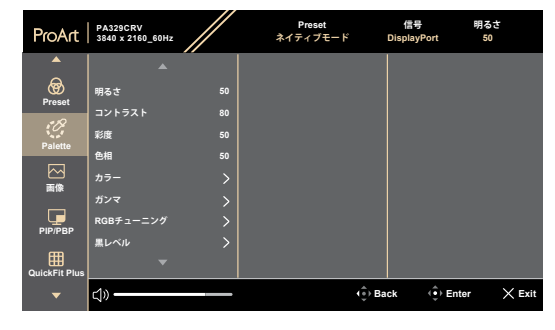

 $\times$   $\ddot{\bullet}$ 

- **明るさ**: 0 ~ 100の範囲で調整可能です。
- **コントラスト**: 0 ~ 100の範囲で調整可能です。
- **彩度**: 0 ~ 100の範囲で調整可能です。
- **色相:**画像の色を緑と紫の間で変化させます。
- **カラー**: 9300K、6500K、5500K、5000K、P3-Theaterの5つのモードが含まれ ています。P3-Theaterは、DCI-P3モードでのみ使用できます。
- **ガンマ**:カラー モードを 2.6、2.4、2.2、2.0、または1.8(Mac)に設定できます。
- **RGBチューニング**:
	- **\* ゲイン**: 0 ~ 100の範囲で調整可能です。
	- **\* オフセット**: 0 ~ 100の範囲で調整可能です。
- **黒レベル**:最も暗いグレーレベルの初期化された第1信号レベルを調節し ます。
	- **\* 信号**: 0 ~ 100の範囲で調整可能です。
	- **\* バックライト**:バックライトの暗さを調節します。
- **色のリセット**:
	- **\* リセットされた現在のカラーモード**: 現在のカラーモードの色設定を工場出荷値にリセットします。
	- **\* リセットされたすべてのモードカラー**: すべてのカラーモードの色設定を工場出荷値にリセットします。

**3. 画像**

このメニューから、画像に関連した設定をおこないます。

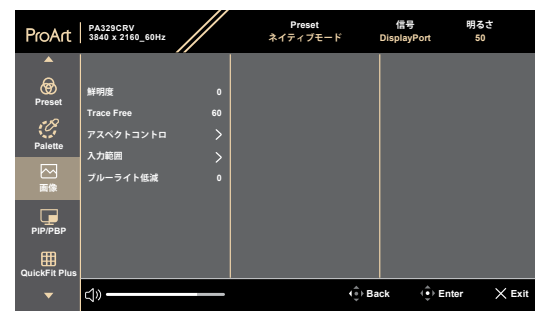

 $\times$   $\ddot{\bullet}$ 

- **鮮明度**: 0 ~ 100の範囲で調整可能です。
- **Trace Free**:ディスプレイの応答時間を調節します。

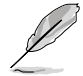

この機能を有効にするには、次の手順を実行する必要があります:デバイスで PIP/PBPをオフにし、HDRを無効にします。

**• アスペクトコントロ**:アスペクト比を**フル画面**、**ドット対ドット**、または**1:1の比 率**に調節します。

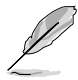

この機能を有効にするには、次の手順を実行する必要があります:**MediaSync** と**PBP**をオフにします。

- **入力範囲**:信号範囲全体を黒から白の表示範囲にマッピングします。
- **ブルーライト低減**:ブルーライト低減の強度を調節します。

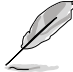

この機能を有効にするには、次の手順を実行する必要があります:デバイスで HDRを無効にします。

#### **4. PIP/PBP**

PIP/PBPメニューを使用すると、元のビデオソースのメインウィンドウのほかに、 別のビデオソース(入力ソースが60Hz未満の場合)から接続された別のサブウィ ンドウを開くことができます。

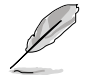

この機能を有効にするには、次の手順を実行する必要があります:デバイスで **MediaSync/VRR/ダイナミック調光**をオフにし、HDRを無効にします。

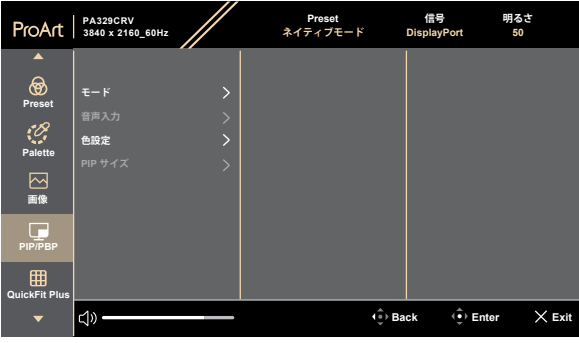

 $\times$   $\oplus$ 

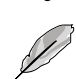

**• モード**:**PIP**、**PBP**機能を選択するか、オフにします。

両方のディスプレイをPBPモードで全画面表示にするには、OSディスプレイ 設定で両方の解像度設定を1920x2160に設定します。(また、Intelグラフィッ クカードを使用している場合は、スケーリングオプションが[Maintain Display Scaling]であることを確認してください。)

- **音声入力**:**HDMI-1**、**HDMI-2**、**DisplayPort**、**USB Type-C**の中からビデオ入 力ソースを選択します。入力ソースの組み合わせを次の表に示します。
- **色設定**:メインウィンドウとサブウィンドウのカラープリセットを選択します。
- **PIP サイズ**:PIPサイズを「小」、「中」、「大」のいずれかに調節します。 (PIPモードでのみ使用可能)。

#### **5. QuickFit Plus**

この機能では、さまざまな種類の位置合わせパターンを使用できます。

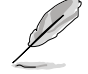

この機能を有効にするには、次のことを行う必要があります:PIP/PBP をオフにし、デバイスのHDRを無効にし、画面を通常の位置に戻します (回転させないでください)。

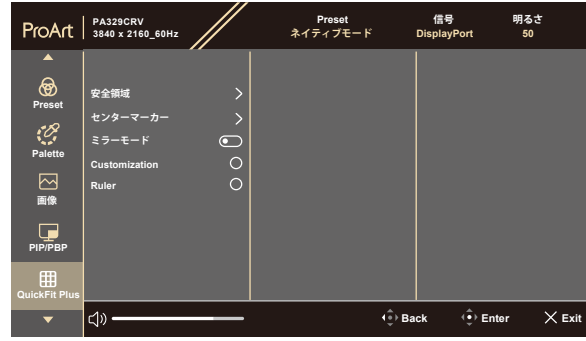

 $\times$   $\Phi$ 

- **安全領域**:デザイナーおよびユーザーはページ上のコンテンツおよびレイア ウトを整理し、一貫した表示とスタイルを維持することができます。以下の選 択肢があります:**1:1**、**操作安全**、**タイトルセーフ**、**3 x 3**。
- **センターマーカー**:**タイプ1**、**タイプ2**、**タイプ3**を調節します。
- **ミラーモード**:画像を水平方向に反転します。
- Customization: ニメニュー(5ウェイ)ボタンを上下左右に動かしてフレ ームサイズを決めることができます。 メニュー(5ウェイ)ボタンを3秒以上 押し続けると、単位をミリメートルとインチの間で切り替えることができます。
- **Ruler**:このパターンでは、物理的な定規を上部と左側に表示します。 メ ニュー(5ウェイ)ボタンを3秒以上押し続けると、測定値をメートル法とインチ 法の間で切り替えることができます。

#### **6. 信号**

......<br>この機能では、目的の入力ソースを選択できます。

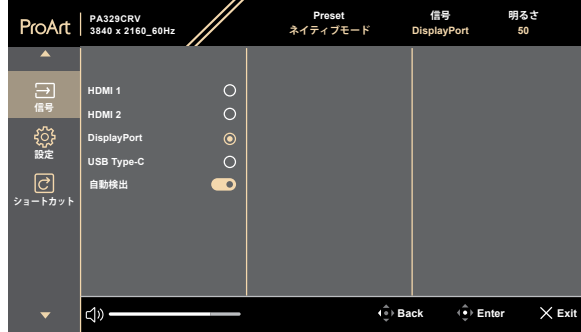

#### $\times$   $\oplus$

**• 自動検出**:現在の入力信号が非アクティブなときに、他のアクティブな信号 を自動的に検出します。

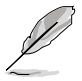

この機能を有効にするには、次の手順を実行する必要があります:デイジーチ ェーンDisplayPort出力の接続を外します(MST出力を無効にするため)。

**7. 設定**

システムを調節できます。

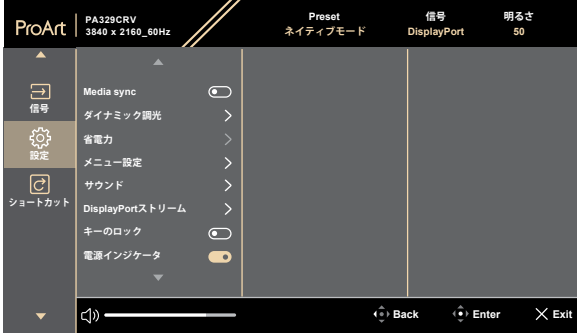

 $\times$   $\odot$ 

- **MediaSync**:VESA MediaSyncサポートをオンにします。
	- MediaSyncは48Hz~60Hz内でのみ有効にできます。
	- \* サポートされているGPU、最小PCシステム、およびドライバーの要 件については、GPUの製造元にお問い合わせください。

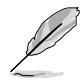

この機能を有効にするには、次の手順を実行する必要があります:PIP/PBPを オフにします。

**• ダイナミック調光**:バックライトのダイナミック調光を実行するためにコント ラストを変更しながら、コンテンツと同期します。同期速度を「**高速**」、「**中**」、 「**ゆっくり**」、または「**オフ**」に調節できます。

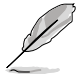

この機能を有効にするには、次の手順を実行する必要があります:**PIP/PBP** をオフにします。

**• 省電力**:省電力時にハブの電源をオンにする場合は、**標準レベル**を選択し ます。省電力時にハブの電源をオフにする場合は、ディープレベルを選択し ます。

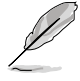

デイジーチェーン接続を有効にするには、次の手順を実行する必要がありま す:省電力を標準レベルに設定します。注: DP出力ケーブルが差し込まれてい る場合、入力ポートは固定されます(自動検出なし)。

- **メニュー設定**:
	- **\* メニュータイムアウト**を10~120秒の範囲で調節します。
	- \* DDC/CI機能を有効化あるいは無効化します。
	- \* メニュー背景を不透明から**透明**までの範囲で調節します。
	- **\* OSD自動ローテーション**機能を有効または無効にします。

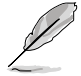

OSD自動ローテーションを有効にするには、次の手順を実行する必要があり ます:PIP/PBPをオフにします。

- **サウンド**:
	- **\* ボリューム**を0~100に調節します。
	- オーディオ出力をミュートまたはミュート解除します。
	- \* PIP/PBP**ソース**からオーディオ入力を選択します。

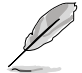

サウンド機能を有効にするには、次の手順を実行する必要があります: PIP/PBPをオフにします。

- **DisplayPortストリーム:**グラフィックカードとの互換性。グラフィックカー ドDPバージョンにより、**DisplayPort 1.2**または**DisplayPort 1.4**また は**DisplayPort 1.4 + USB3.2**を選択します。
- **キーのロック**:すべての機能キーを無効にします。5ウェイボタンを5秒以上押 し続けると、キーロック機能が解除されます。
- **電源インジケータ:**電源LEDインジケータのオン/オフを切り替えます。
- **言語**:英語、フランス語、ドイツ語、イタリア語、スペイン語、オランダ語、 ポルトガル語、ロシア語、チェコ語、クロアチア語、ポーランド語、ルーマニア 語、ハンガリー語、トルコ語、簡体字中国語、繁体字中国語、日本語、韓国語、 タイ語、インドネシア語、ペルシャ語、ウクライナ語を含む22の言語から選択 できます。
- **情報**:ディスプレイ情報を表示します。
- **すべてのリセット**:「はい」を選択すると、デフォルト設定を復元できます。

**8. ショートカット**

ショートカット1および2ボタンの機能を定義します。

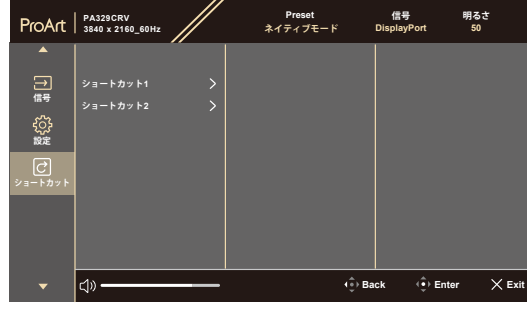

**• ショートカット1/ショートカット2**:ショートカット1および2ボタンの機能を選 択します。

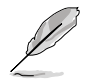

特定の機能が選択されているまたはアクティブになっている場合、ショートカットキ ーがサポートされない可能性があります。ショートカットに使用可能な機能の選択 肢:ブルーライト低減、明るさ、HDR、コントラスト、PIP/PBP、カラー、ボリューム、 省エネ、ユーザーモード1、ユーザーモード2。

 $\times$   $\oplus$ 

## <span id="page-32-0"></span>**3.2 仕様概要**

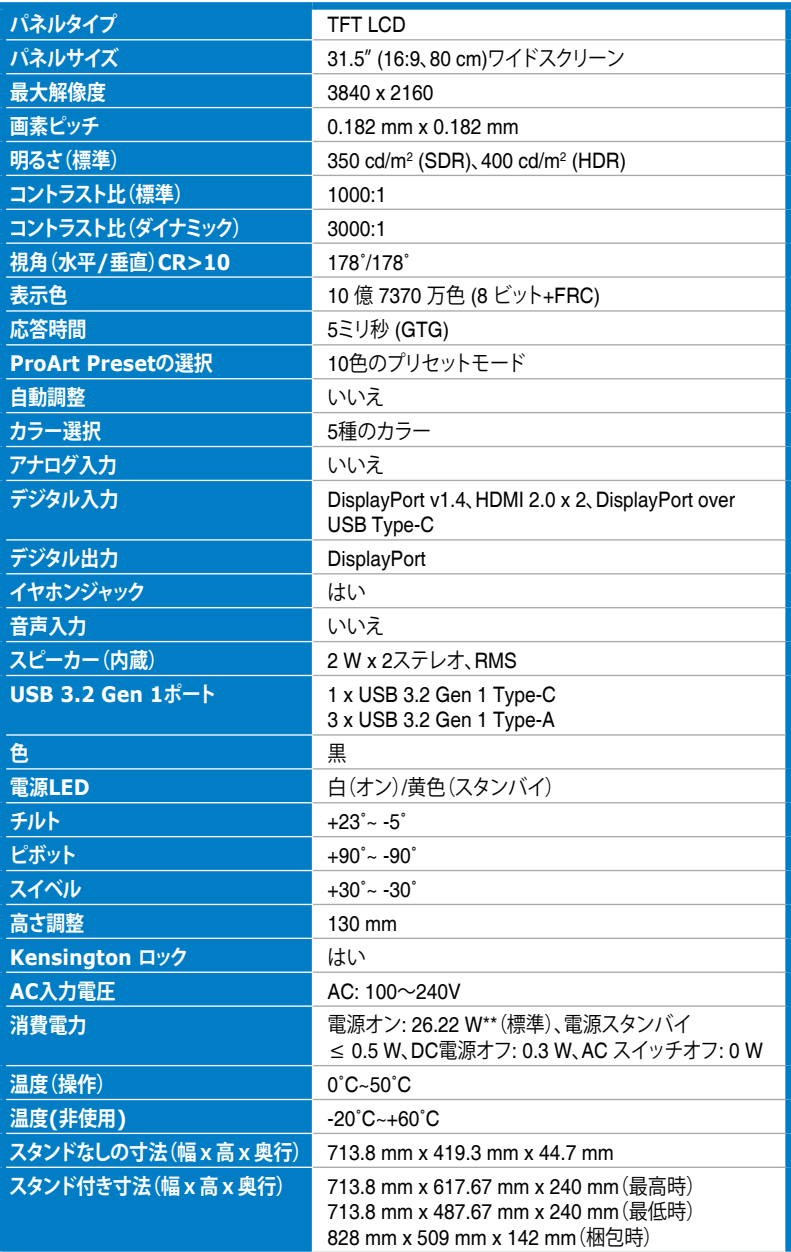

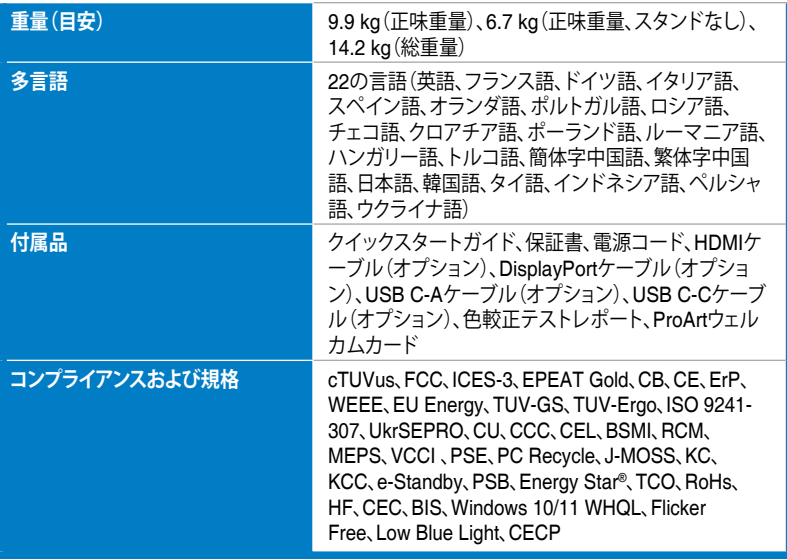

**\* 仕様は予告なしに変更される場合があります。**

**\*\* Energy Star 8.0バージョンで定義されているオンモードの消費電力。**

<span id="page-34-0"></span>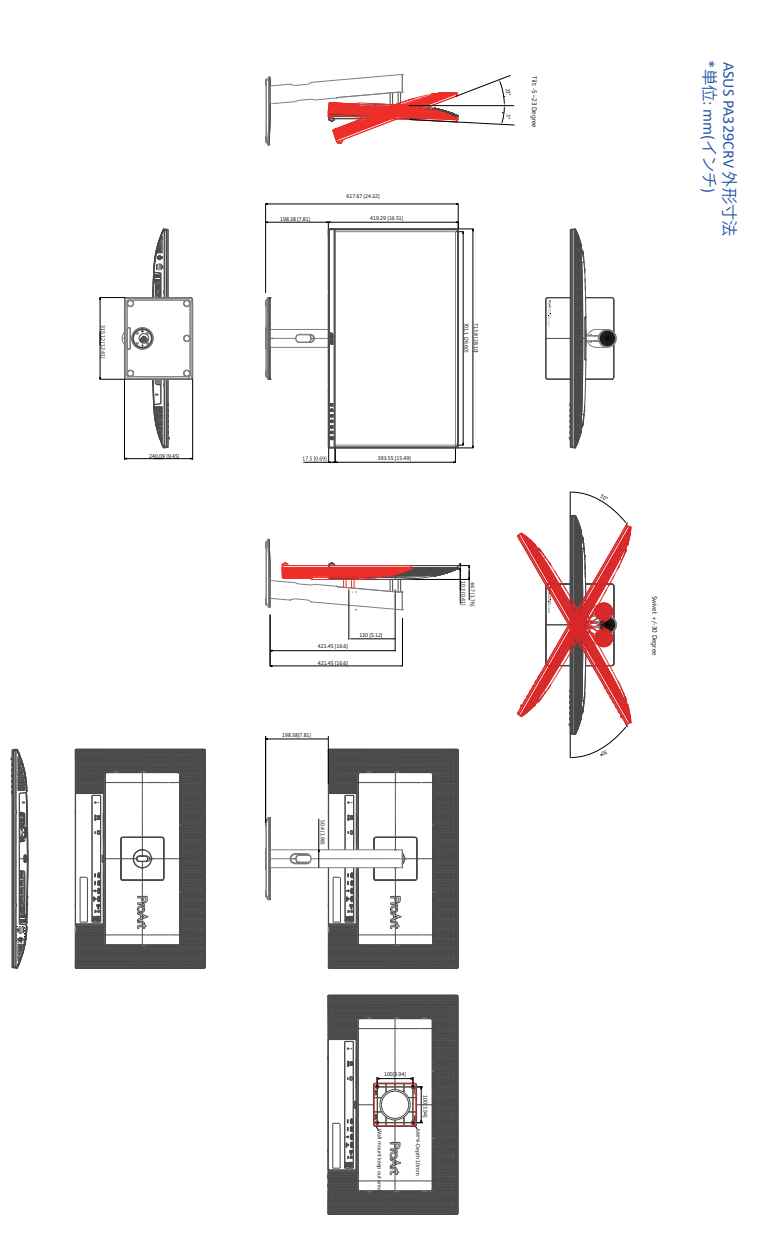

## <span id="page-35-0"></span>**3.4 トラブルシューティング(FAQ)**

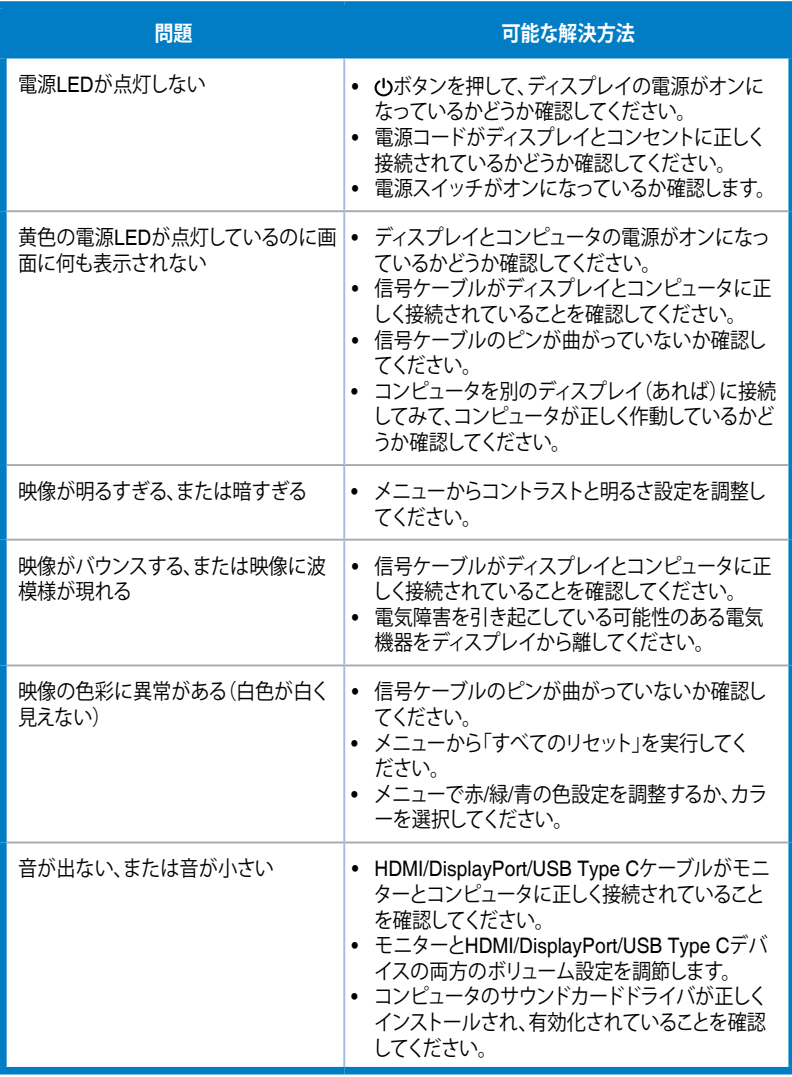

## <span id="page-36-0"></span>**3.5 サポートされる動作モード**

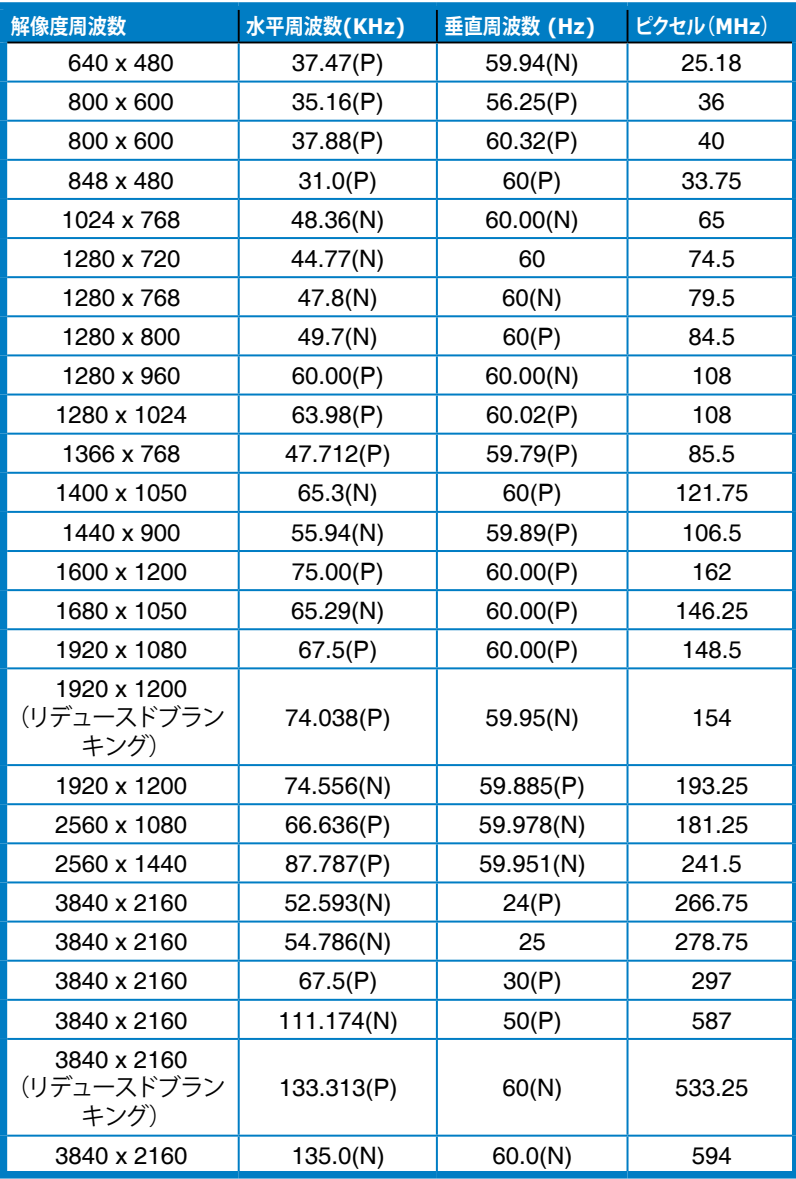

**「P」/「N」は、入力されるH-sync/V-sync(入力タイミング)の「Positive」/「Negative」極性を表します。**

**モニターがビデオモードで動作している場合(つまり、データを表示していない場合)、標準解像度のビデオに加え て、次の高解像度モードがサポートされます。**

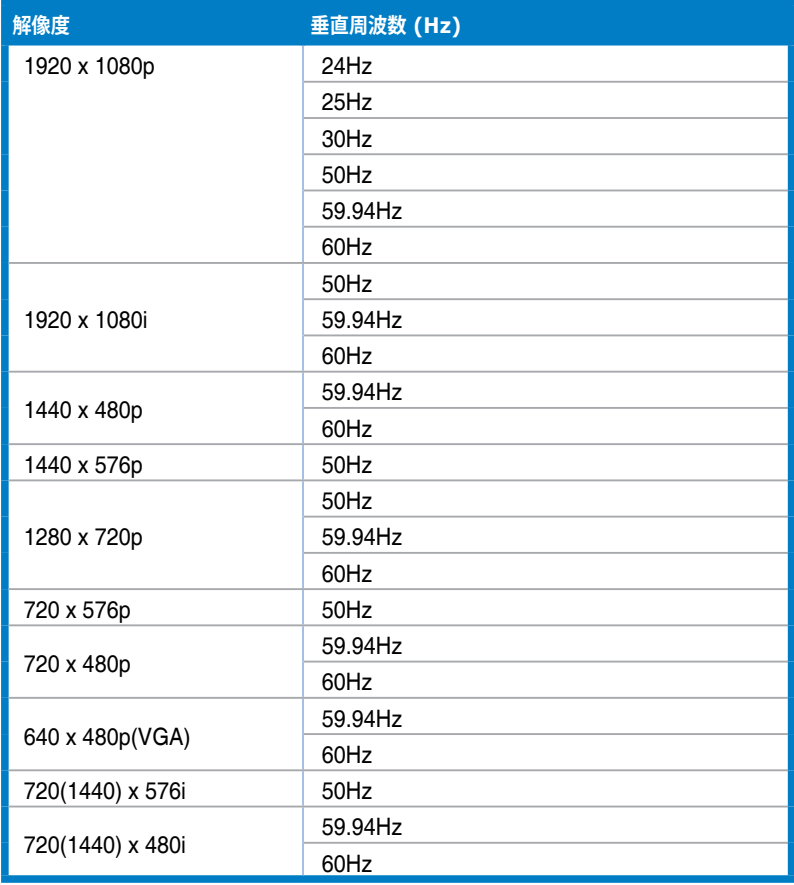